## Parent PowerSchool: Accessing the form via Phone (Web Browser only)

- 1. Log into your Unified Classroom account at <a href="https://classroom.powerschool.com">https://classroom.powerschool.com</a>.
  - a. If you have any issues logging into your Unified Classroom account, please email <a href="mailto:pshelp@min201.org">pshelp@min201.org</a>.

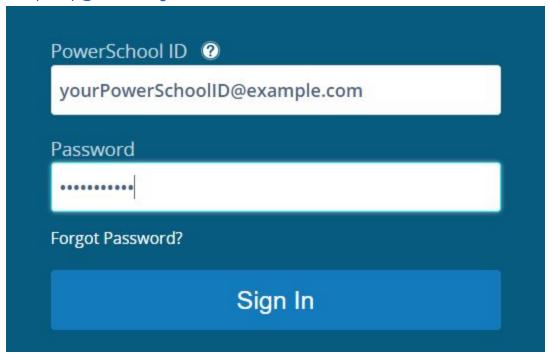

2. Click on the lines in the upper left hand corner to open the navigation bar. Click on Quick Links.

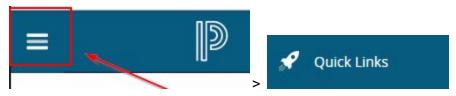

3. Click on Portal Login Page

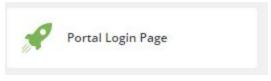

4. If you have already completed the returning student form for the student you have selected in the upper left hand corner, then click on the other student's name.

5. You may need to expand the navigation by clicking on the little grey triangle below the student's names. Click on Returning Student Registration button at the bottom.

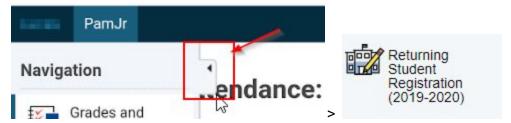

- 6. Confirm that you are at least 13 years of age by checking the checkbox.
- 7. Click the green "Begin Form" button.
- 8. Verify your student's date of birth.

## Parent PowerSchool: Uploading Proofs via Phone (web browser only)

There are several places on the form such as the medical page or the proofs of residency that will give you the option to upload a PDF or picture of the proofs if you already have the existing electronic copy, or it will let you take a picture using your phone's camera. However, in the event that this is not an option for you, then you can feel free to skip these uploads entirely and bring in the paper documents to your child's school.

1. Click on the white and blue upload button below the document upload description.

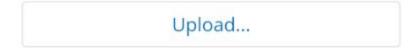

2. In the popup menu, click on "Choose File".

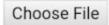

3. If you already have the pictures taken, then choose Files and choose the appropriate document from your camera's roll. If you don't, then choose Camera and use your phone's camera feature to take a picture of the proof.

## Choose an action

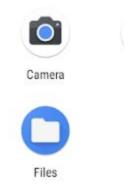

4. Click on the green upload button..

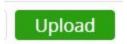

Congratulations! You've just uploaded your document to the form.